# Foto's op de computer met xp

#### Hardware :

Het fototoestel is het belangrijkste hardware-apparaat.

Waar let je op bij de aankoop:

- **resolutie** (aantal pixels): hoe hoger de resolutie, hoe beter de foto's. Vooral als je de foto's groot wil afdrukken of bekijken is dit belangrijk.

Vanaf 2 à 4 mega-pixels zit je goed.

-**Geheugen**: hoe groter het geheugen, hoe meer foto's (in hoge resolutie) je kan bewaren.

Geheugenkaartjes kan je los bijkopen.

Dit is handig als je op reis gaat en je toestel zit vol.

In de winkel weten ze welk type kaartje er in je toestel moet.

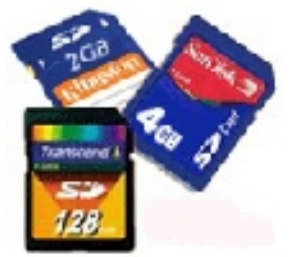

-**Batterijen**: een digitaal toestel vraagt veel energie.

 Je hebt toestellen met accu's die opladen door het toestel op het electriciteitsnet aan te sluiten (met het meegeleverde snoer), of op batterijen.

 Zorg dan dat je een batterijoplader hebt en 1 of 2 sets batterijen. Hoe hoger de mAh-waarde (milli-ampère per uur) hoe langer de batterijen blijven werken (+2000mAh).

Hoeveel sets batterijen?

 Het is handig om altijd een set opgeladen batterijen bij de hand te hebben, als de batterijen in het toestel plat zijn,kan je wisselen en verder fotograferen. Ondertussen laden de oude batterijen weer op.

-Bij het toestel zit ook een **usb**-kabel om de verbinding met je computer te maken via de usb-poort.

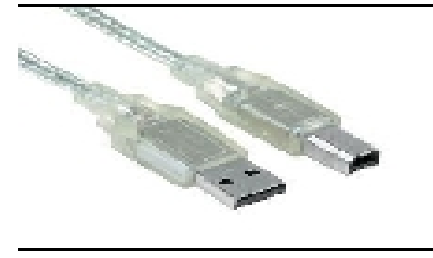

-**Zoomen** : bij elk toestel staat ook vermeld hoe sterk je kan inzoomen. Optische zoom: met een lens (goed)

digitale zoom: een computertrukje met niet zo'n goed(slecht) resultaat, 12X digitale zoom zegt eigenlijk weinig,je kan er géén mooie scherpe foto mee maken.

#### Foto's nemen

Op elk toestel staan 2 standen:

– foto's nemen

– foto's bekijken

Lees in je handleiding hoe je van stand wisselt.

 Om een foto te nemen zet je het toestel in de stand om foto's te nemen. Je kan nog veel instellingen regelen, maar het gemakkelijkste is de "automatische stand".

Het toestel zorgt voor de juiste sluitertijd enzovoort.

 Je mikt met de camera ,naar wat je wil fotograferen ,en drukt de knop bovenaan een beetje in (half) ,

de camera gaat scherpstellen en nog wat instellingen berekenen ,

als je nu doordrukt, wordt de foto genomen.

Je kan foto's nemen tot je geheugenkaart vol is.

 Als je het toestel in de stand "foto's kijken" zet, dan kan je de foto's bekijken. Foto's die je niet goed vindt, kan je direct terug uit het toestel verwijderen. Zie de handleiding , van je fototoestel...

### Foto's op de Computer zetten

Zet de computer aan.

 Verbind het fototoestel en de computer ,met de meegeleverde kabel Zet het fototoestel in de stand "foto's bekijken"

Zet nu het fototoestel aan.

 Als het de eerste keer is dat je het toestel aansluit, dan zal de computer de nieuwe hardware ontdekken en de juiste software (driver) installeren. Je kan dit opvolgen rechtsonder op het computerscherm.

*Als de computer het fototoestel niet herkent, dan kan je het zelf installeren met de meegeleverde cd.* 

 *Maar dat is moeilijker en niet even betrouwbaar(zeker bij onbekende merken).*

 *Een alternatieve manier , is een kaartlezer gebruiken ,in overeenstemming met de geheugenkaart waar de foto's op staan .*

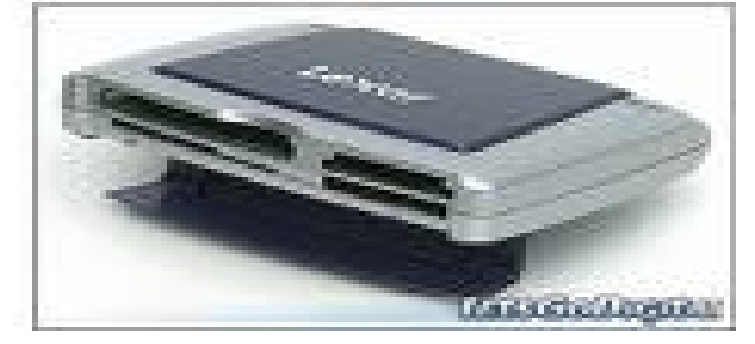

#### **Windows xp**

Als het fototoestel aanstaat, wordt er nu verbinding gemaakt met de computer. Het volgende venster verschijnt:

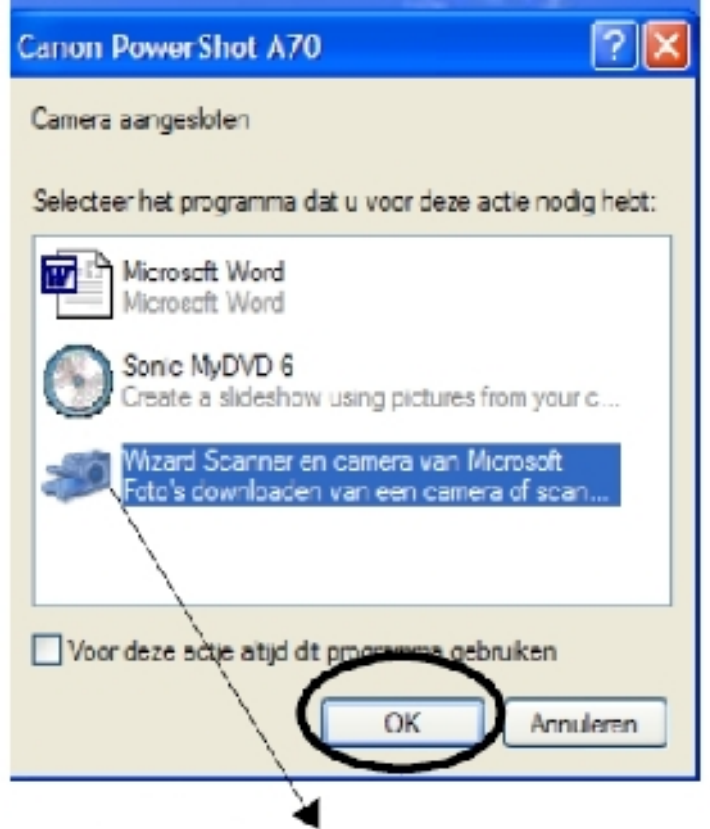

Kies "wizard scanner en camera van Microsoft" en klik op OK.

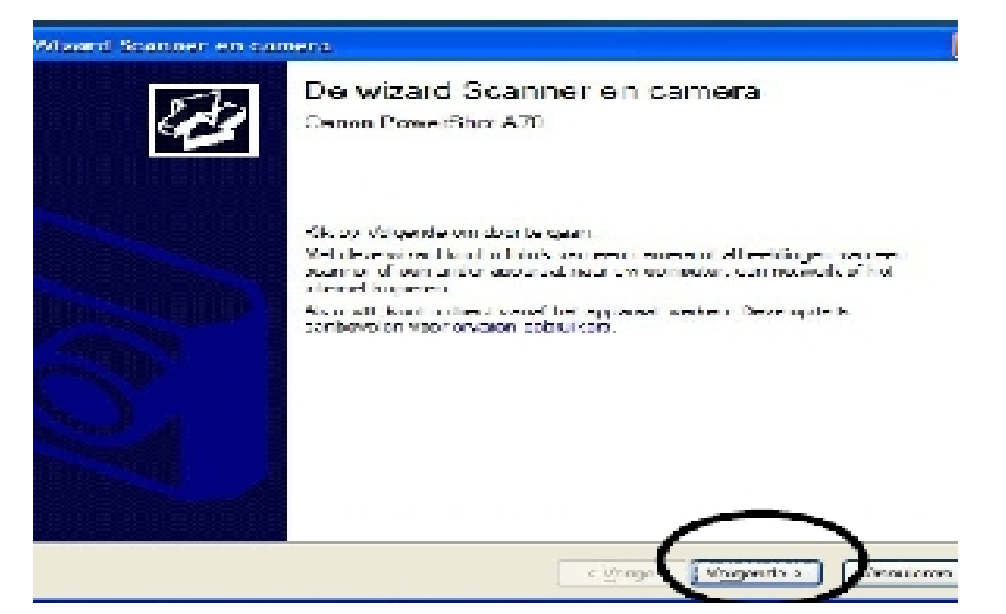

 Klik dan op "volgende" De wizzard zal dan verder gaan  De voorbeelden van alle foto's , op je fototoestel worden ingeladen. Alle foto's , met een vinkje, staan klaar om op de computer gezet te worden. Foto's die je niet nodig hebt , kan je uitvinken door in het vakje te klikken . Of je kan alle vinkjes wég doen , en alléén aanvinken welke je wél wil hebben.

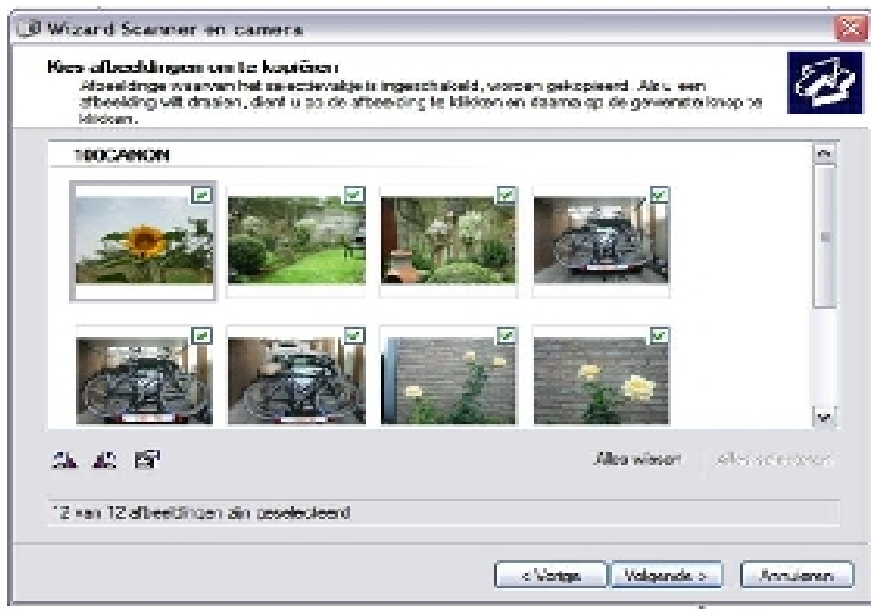

 Als alle foto's die je nodig hebt , zijn aangevinkt , klik je op volgende. We geven de groep foto's een naam. (bv. Proef )

Elke foto krijgt later vanzelf een nummer

(bv. Proef 1 , proef 2 , proef 3 , enz)

 Wanneer je de groep foto's een naam geeft, dan maakt de computer vanzelf een map in "mijn afbeeldingen" met diezelfde naam.

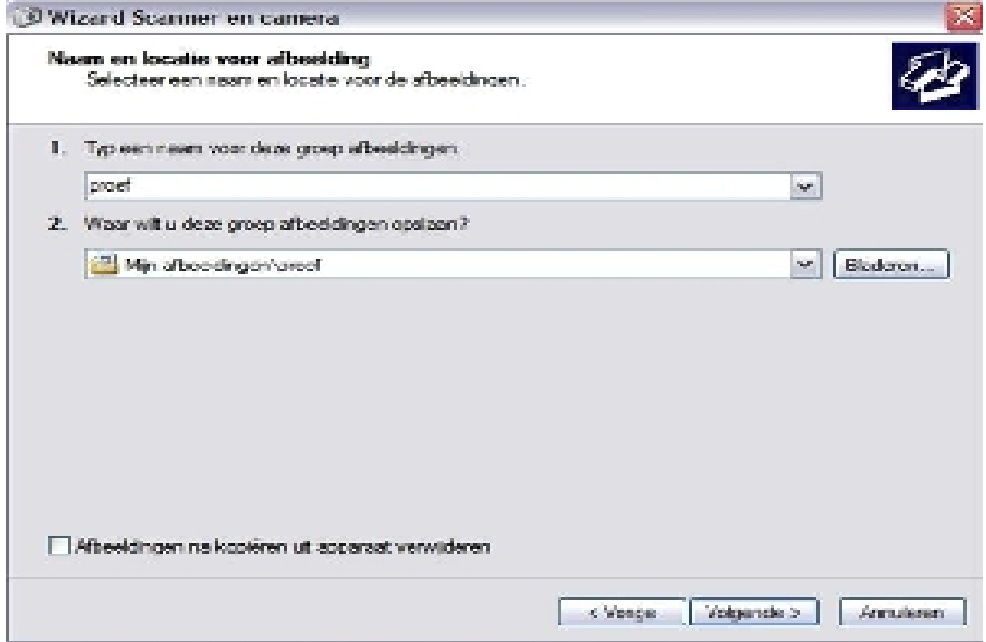

Klik op volgende.

 Nu worden de foto's naar je computer gekopieerd. Dat wil zeggen dat ze , ook op je fototoestel blijven staan .

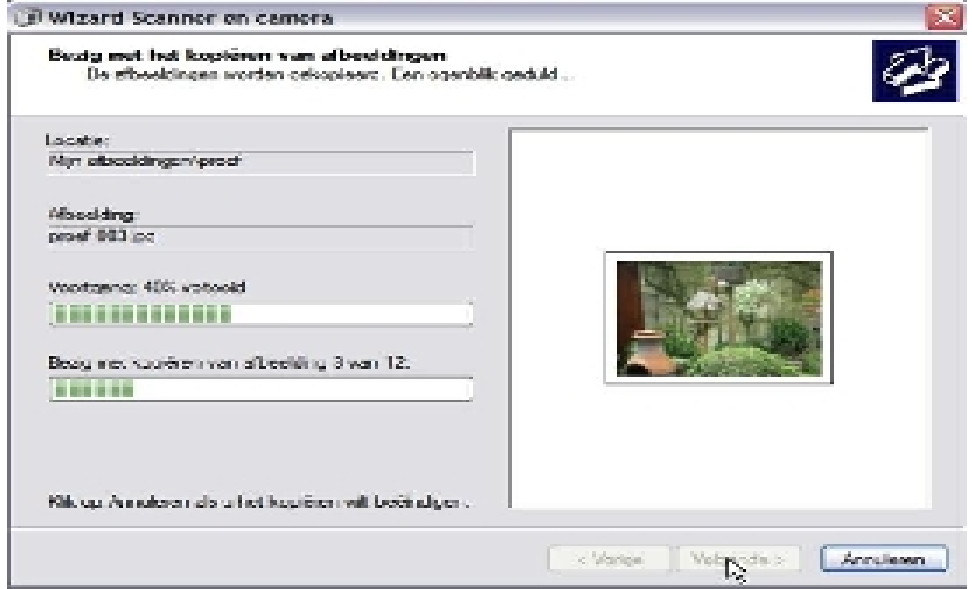

 Het kopiëren kan een tijdje duren , navenant de hoeveelheid foto's. Als het klaar is, kan je op volgende klikken. De computer zal nu vragen wat je nu wil doen. Kies: geen van beide, ik ben klaar...

Klik dan op volgende .

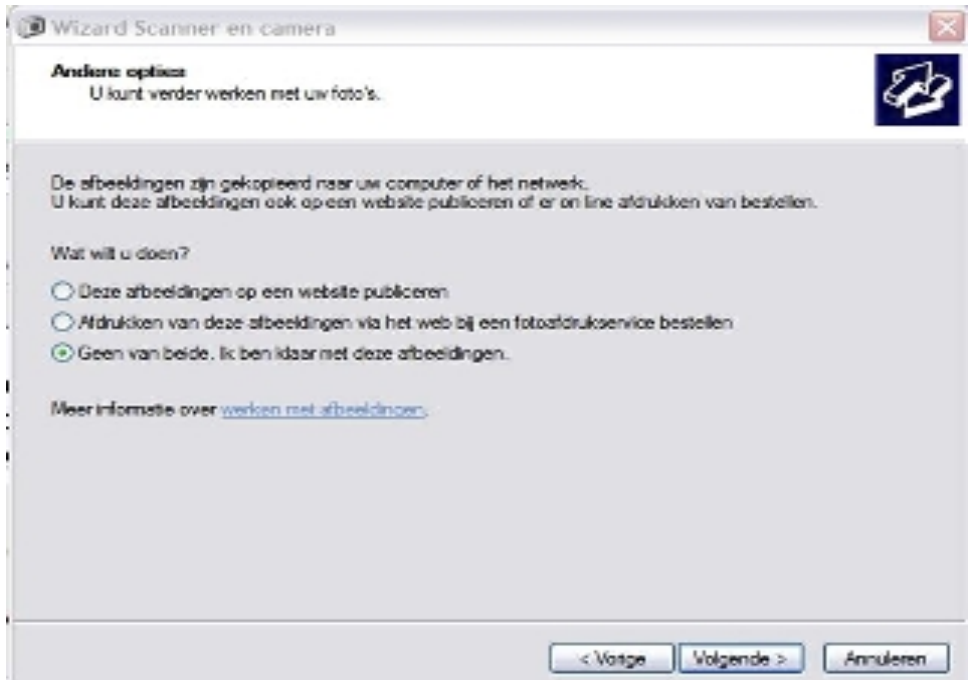

Klik dan op voltooien , en je foto's staan nu , in een map in : "mijn afbeeldingen" onder de naam : Proef

# **Foto's op de computer met Vista**

Zet de computer op.

Verbind het fototoestel en de computer met de meegeleverde kabel . Zet het fototoestel in de stand "foto's bekijken"

Zet nu het fototoestel op.

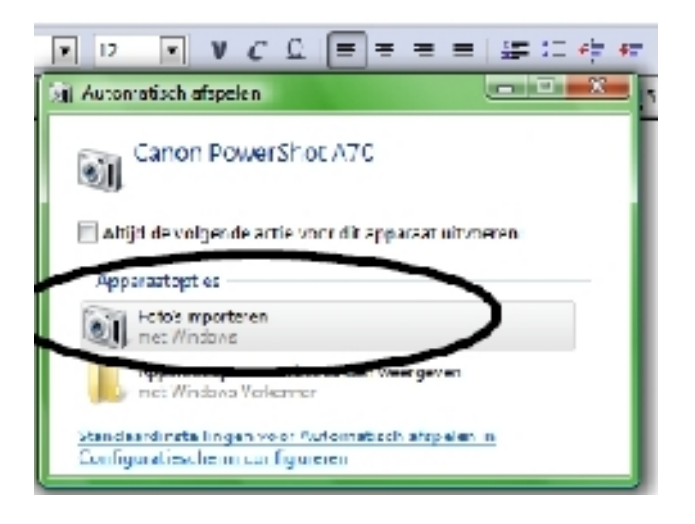

De foto's worden gezocht.

Nu moet je een label (naamkaartje) aan de reeks foto's geven. Als je een goede naam kiest, vind je ze later gemakkelijker terug.

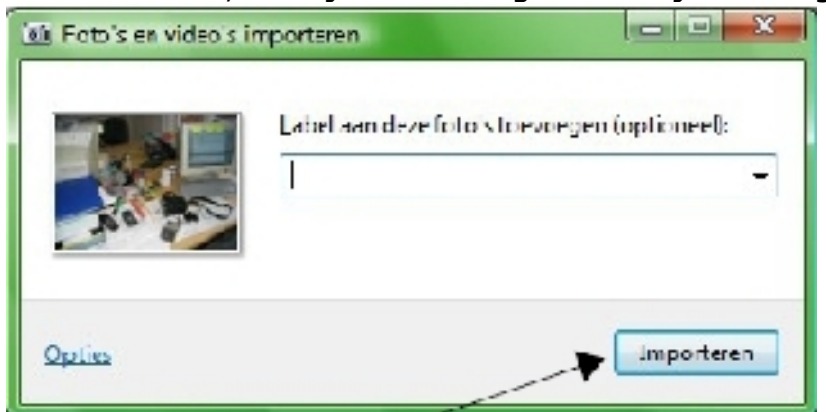

Klik op importeren , om de foto's te kopieren naar de computer. Als de computer klaar is, start de windows fotogalerie.

Hiermee kan je alle foto's bekijken die je op de computer hebt gezet. In de linker kolom kan je een fotoreeks opzoeken ,door op het juiste label te klikken of op het juiste jaar (en de juiste maand).

Om de diashow te starten klik je onderaan in het midden:

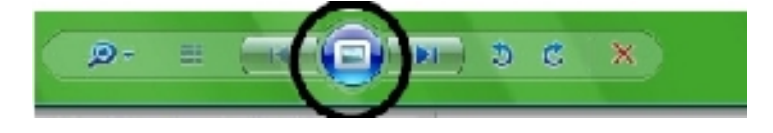

Om de voorstelling te stoppen duw je op de toets ESC links bovenaan op het toetsenbord.

## Foto's bekijken met windows viewer (XP)

Ga naar de map mijn afbeeldingen en open de map met de foto's . Het programma windows viewer wordt nu geopend.

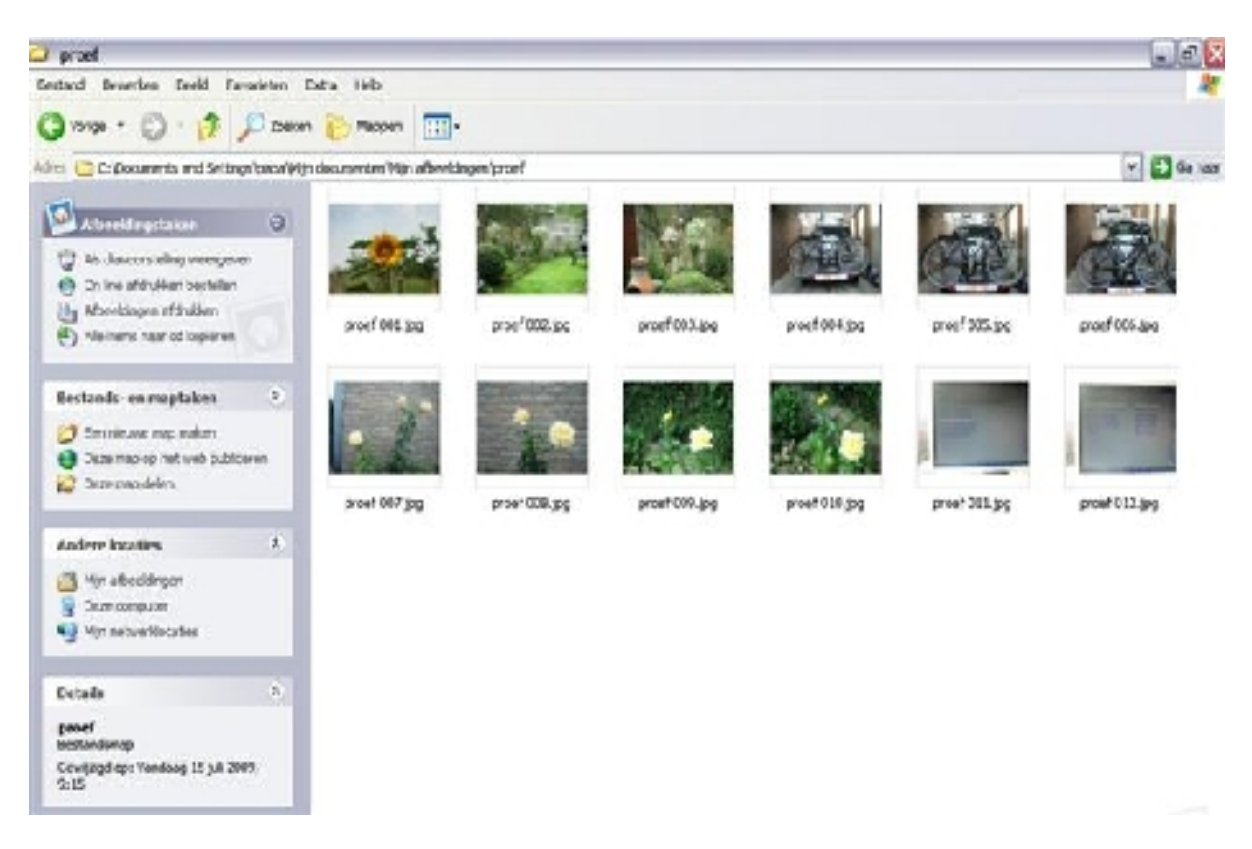

In de linkerkolom klik je op "als diavoorstelling weergeven"

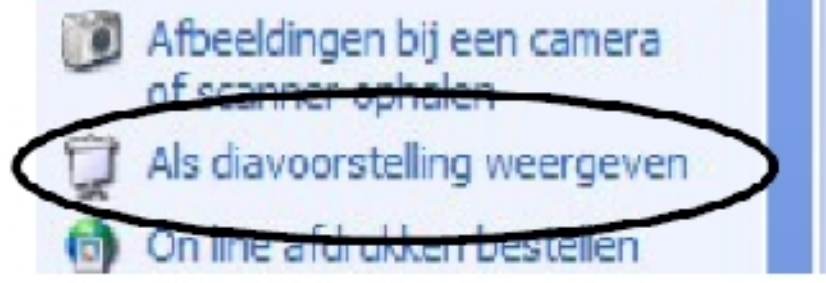

Om de voorstelling te stoppen , duw je op de toets ESC links bovenaan op het toetsenbord.

ps.

Wanneer je foto's wil doormailen of op internet zetten, dan zijn ze best kleiner dan 100 kB.

Er bestaan gratis programma's om je foto's in een kleiner formaat om te zetten.

- *EasyResize*
- *Resize*
- *image resizer* (handige power toy

Door Verhaegen